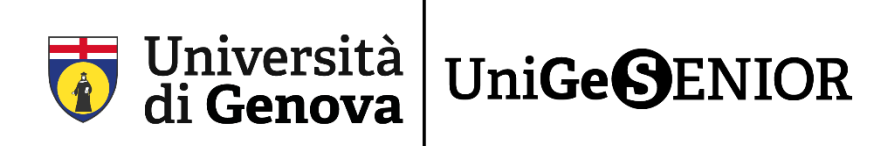

# **GUIDA SULL'UTILIZZO della piattaforma Microsoft Teams**

A conclusione della Fase 4\_Guida registrazione e accesso a Office365 e Teams in cui è stata fatta l'iscrizione ad Office365 e si è scaricato Teams, si può **utilizzare la piattaforma**.

In questa guida troverete le spiegazioni relative alle principali funzionalità di Teams e le istruzioni per riuscire a seguire le lezioni dei corsi di lingua. Come già detto nella guida precedente (Fase\_4) consigliamo di scaricare l'app Desktop perché si installa facilmente e, una volta terminata l'installazione, Teams si avvierà automaticamente ogni volta che accederete al vostro desktop.

### **COME UTILIZZARE TEAMS**

L'interfaccia di Teams permette di trovare in modo semplice e veloce le diverse **funzionalità** di cui possiamo avere bisogno. Vediamole più nel dettaglio:

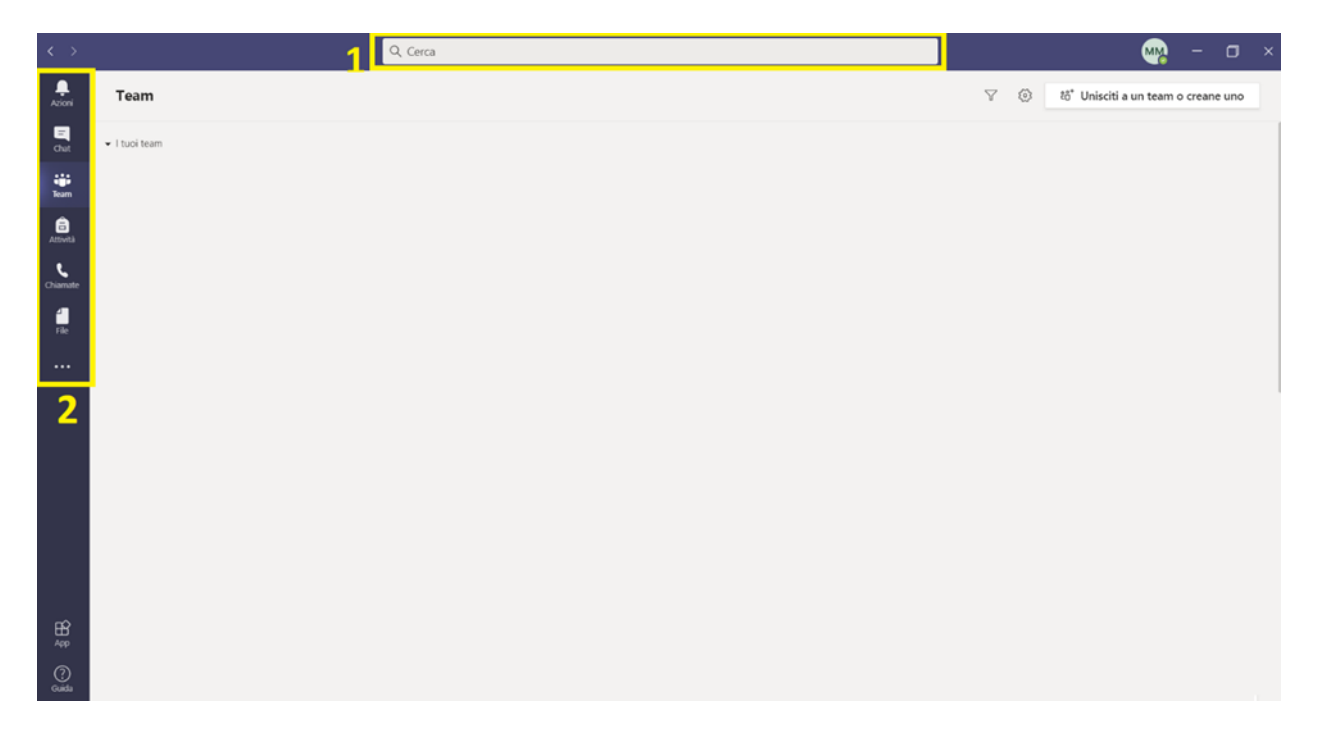

Per una questione di semplicità, chiameremo le varie parti della schermata di Teams "zone".

#### • **NELLA ZONA 1**

Trovate la barra delle ricerche che vi permette di trovare persone, documenti, parti di dialoghi all'interno di Teams. Se cominciate, ad esempio, a inserire un nome o un cognome di una persona con cui avete parlato di recente, vi verranno proposti nomi corrispondenti, o dialoghi che contengano quanto avete scritto.

#### • **NELLA ZONA 2**

Trovate i pulsanti per passare tra i principali blocchi del programma, ovvero:

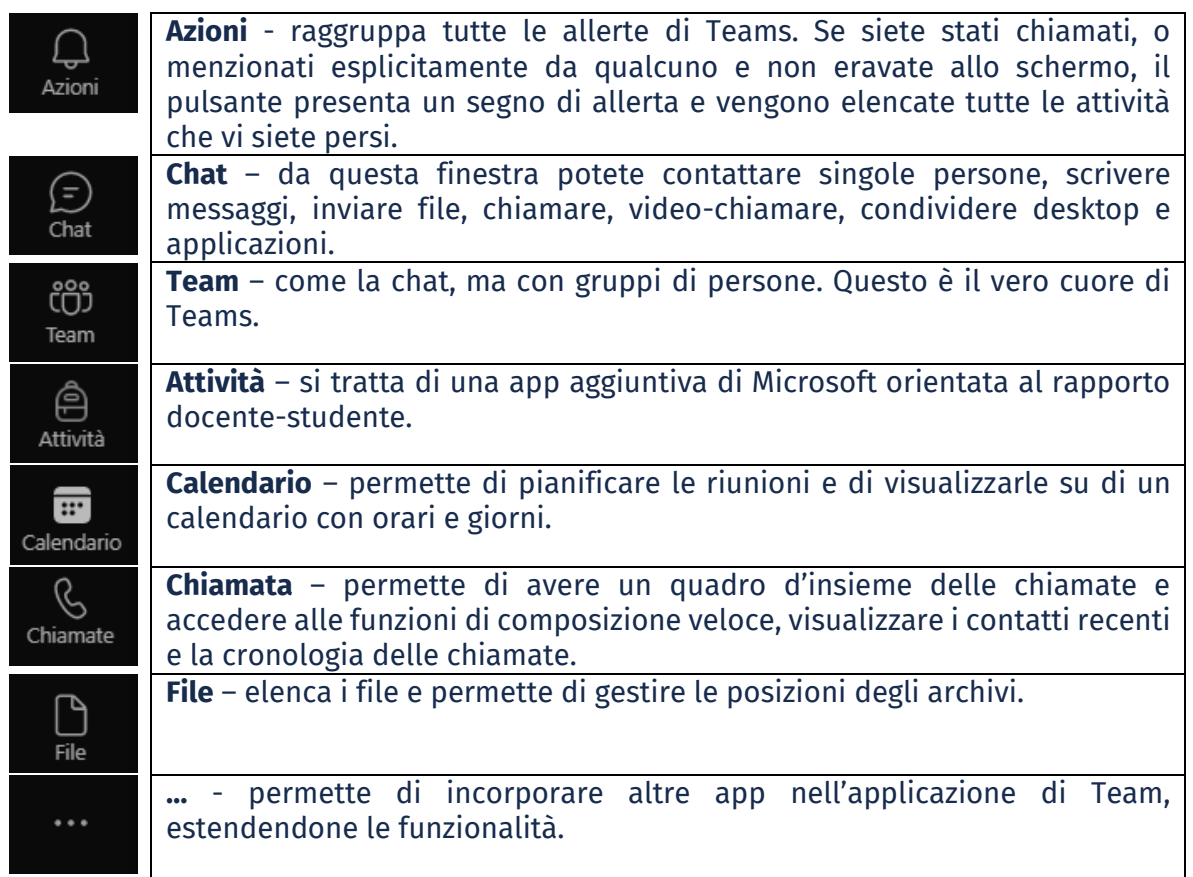

Soffermiamoci ora sul blocco **Team**, che è quello più utile per voi. Cliccando appunto sul relativo pulsante, vi si presenterà una schermata di questo tipo:

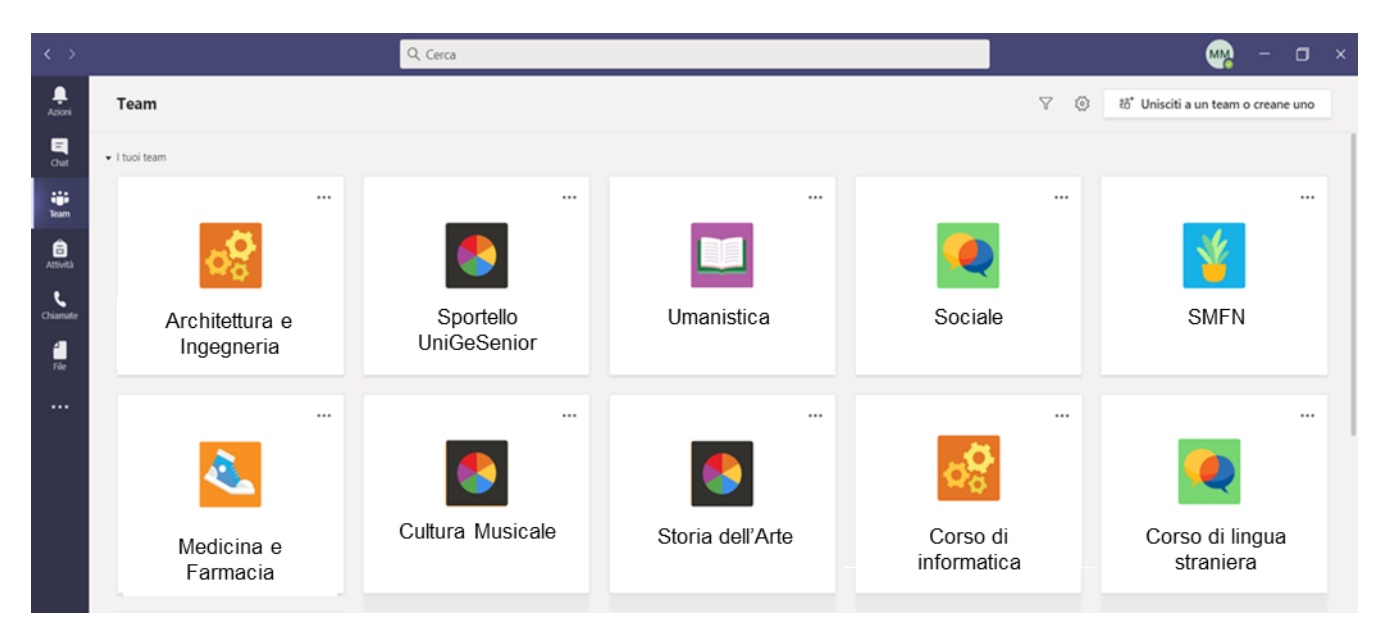

In generale, ognuno di voi dovrebbe visualizzare nella sezione Team:

Tutti i teams dei corsi di area e integrativi **indipendentemente dalla scelta effettuata** in fase di iscrizione (ognuno è libero di frequentare le lezioni di tutti i corsi di area) e lo **Sportello**

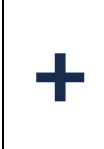

Solo i team dei corsi di informatica e/o lingue che sono stati scelti in fase di iscrizione, se sono stati scelti

All'interno di ciascun team troverete lezioni e materiali, insieme ai calendari mese per mese.

## **LEZIONE DI UN CORSO DI AREA O INTEGRATIVO – DI LINGUA O INFORMATICA**

Per partecipare occorre entrare all'interno del team, semplicemente cliccandoci sopra. Ecco l'interfaccia che vi comparirà:

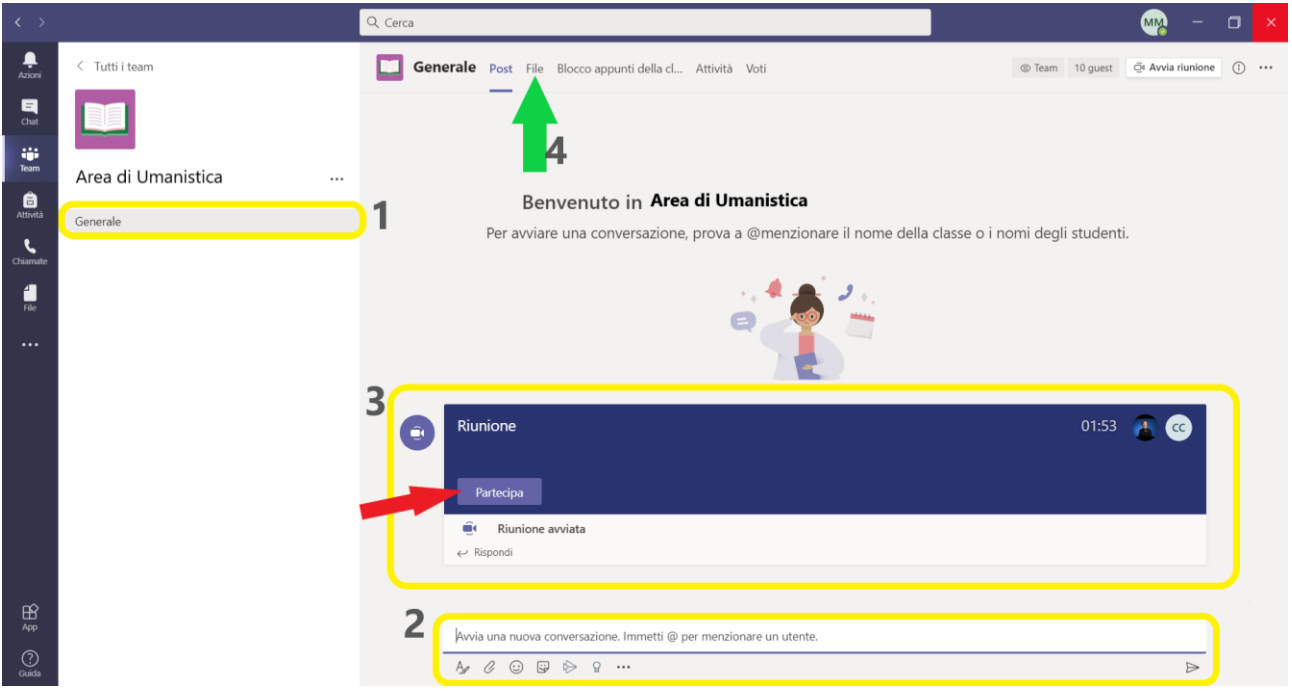

Analizziamo ora le varie regioni della schermata:

#### • **NELLA ZONA 1**

**Generale** è il canale del team. I team possono essere divisi in canali. Nel caso dei corsi di area o integrativi non verranno creati canali aggiuntivi, pertanto visualizzerete solo un canale, appunto **Generale**.

#### • **NELLA ZONA 2**

**Avvia una nuova conversazione**: in questa sezione è possibile scrivere un intervento o allegare un documento e pubblicarlo nella bacheca del team.

ATTENZIONE: non è una chat privata, quindi si richiede di utilizzare questa funzionalità con buon senso, scrivendo e pubblicando esclusivamente interventi utili per il gruppo.

#### • **NELLA ZONA 3**

Questo **banner** comparirà per il **corso di Storia dell'Arte** (in cui sarà possibile seguire in diretta anche da casa) e per i corsi a pagamento online di **lingue straniere e informatica**. Apparirà in quel caso, nel momento in cui il docente avvierà la lezione (quindi all'ora e nel giorno stabiliti). Per partecipare è necessario semplicemente fare click sul pulsante **Partecipa** (indicato dalla freccia rossa)

ATTENZIONE: In nessun caso è concesso agli studenti di far partire una riunione. Attendete sempre che questa venga iniziata dal docente, e solo nel momento in cui apparirà il banner potrete partecipare.

#### • **NELLA ZONA 4**

Cliccando sulla voce **File** (in alto, indicato dalla freccia verde) accederete alla sezione in cui verranno caricati i documenti e i materiali utili per la lezione, e in cui potrete trovare le registrazioni.

ATTENZIONE: In nessun caso è concesso agli studenti di inserire documenti nella sezione file. Per evitare confusione, solo i nostri operatori gestiranno questa sezione.

### **VIDEOCONFERENZA -** Alcune funzionalità di Teams da utilizzare durante le lezioni

Dopo aver cliccato su Partecipa nel banner della riunione, ecco che vi troverete all'interno della lezione in videoconferenza con il docente e i vostri compagni:

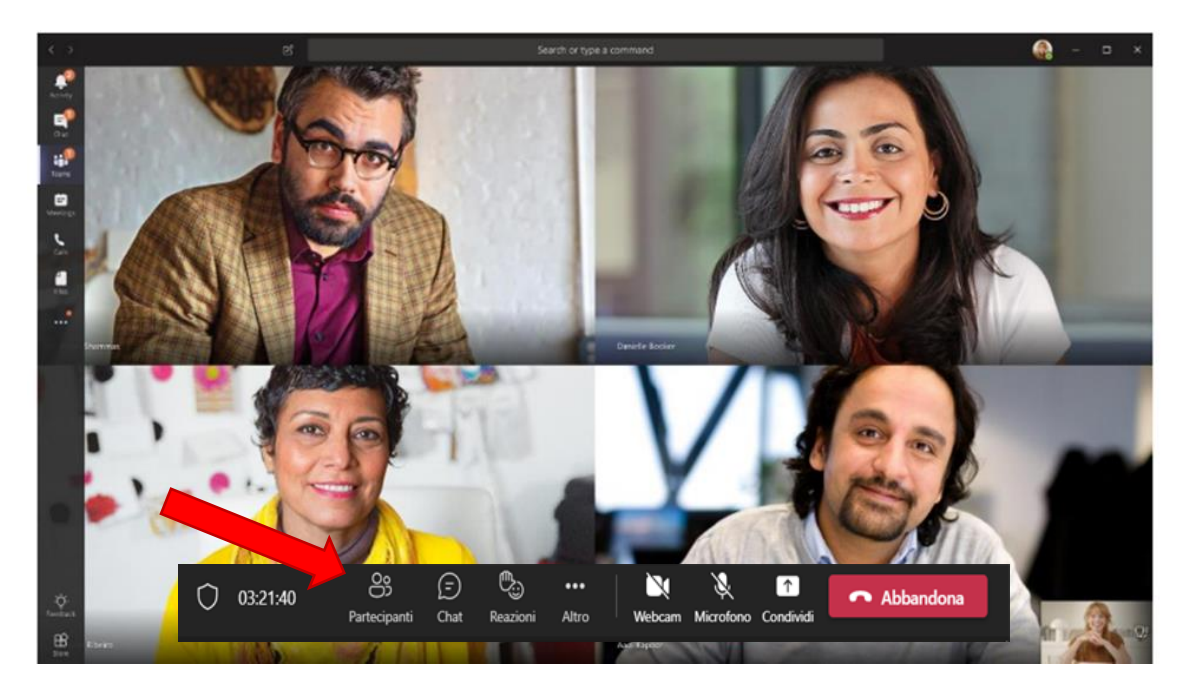

Analizziamo ora le varie funzionalità della barra di controllo della videoconferenza (indicata con la freccia sopra nell'immagine di qui sopra). Può presentarsi sotto diverse forme, può trovarsi nella parte bassa o alta del vostro schermo e le varie icone possono essere ordinate in maniera diversa, ma garantisce sempre le stesse funzionalità. Vediamo nel dettaglio:

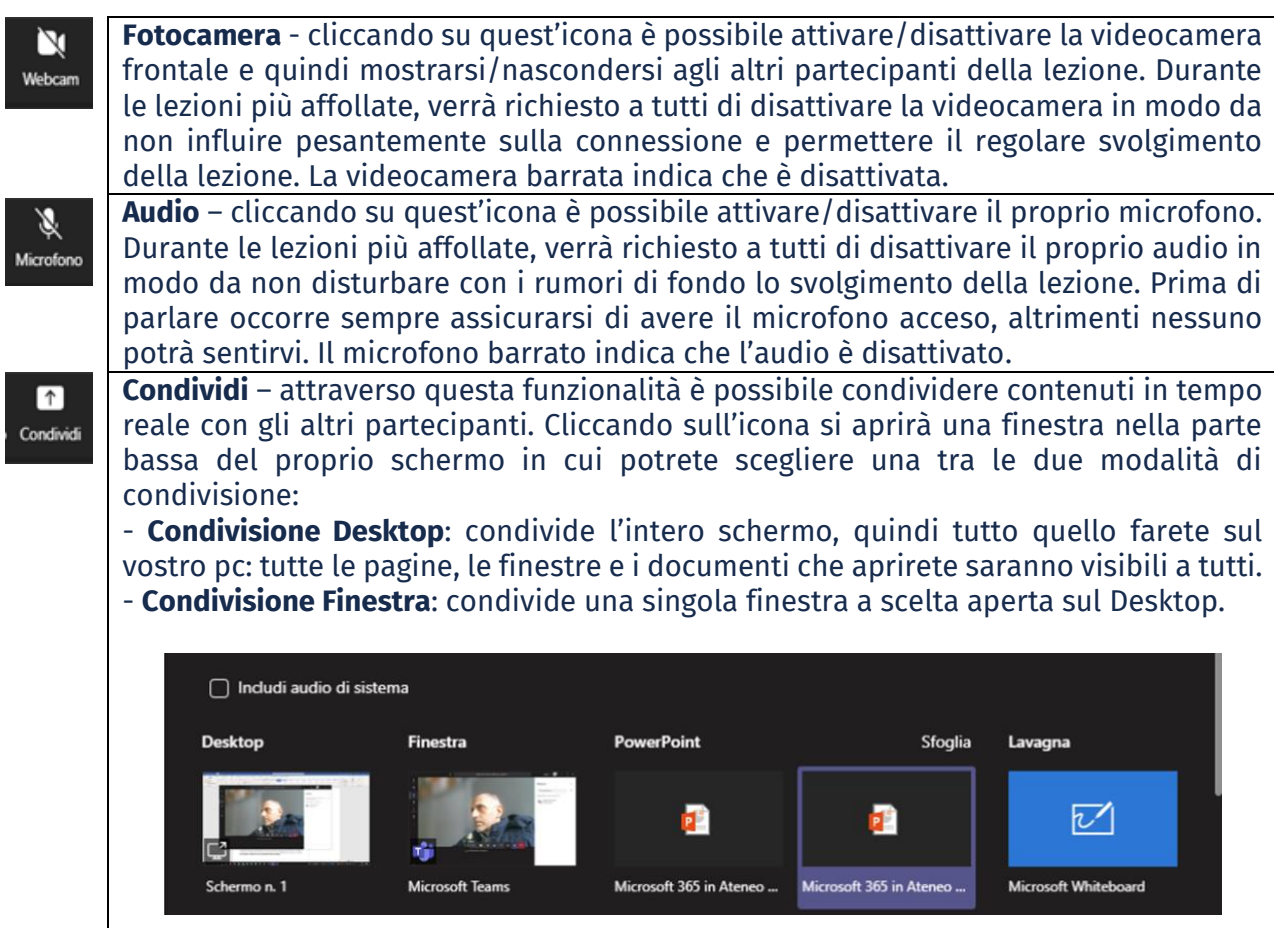

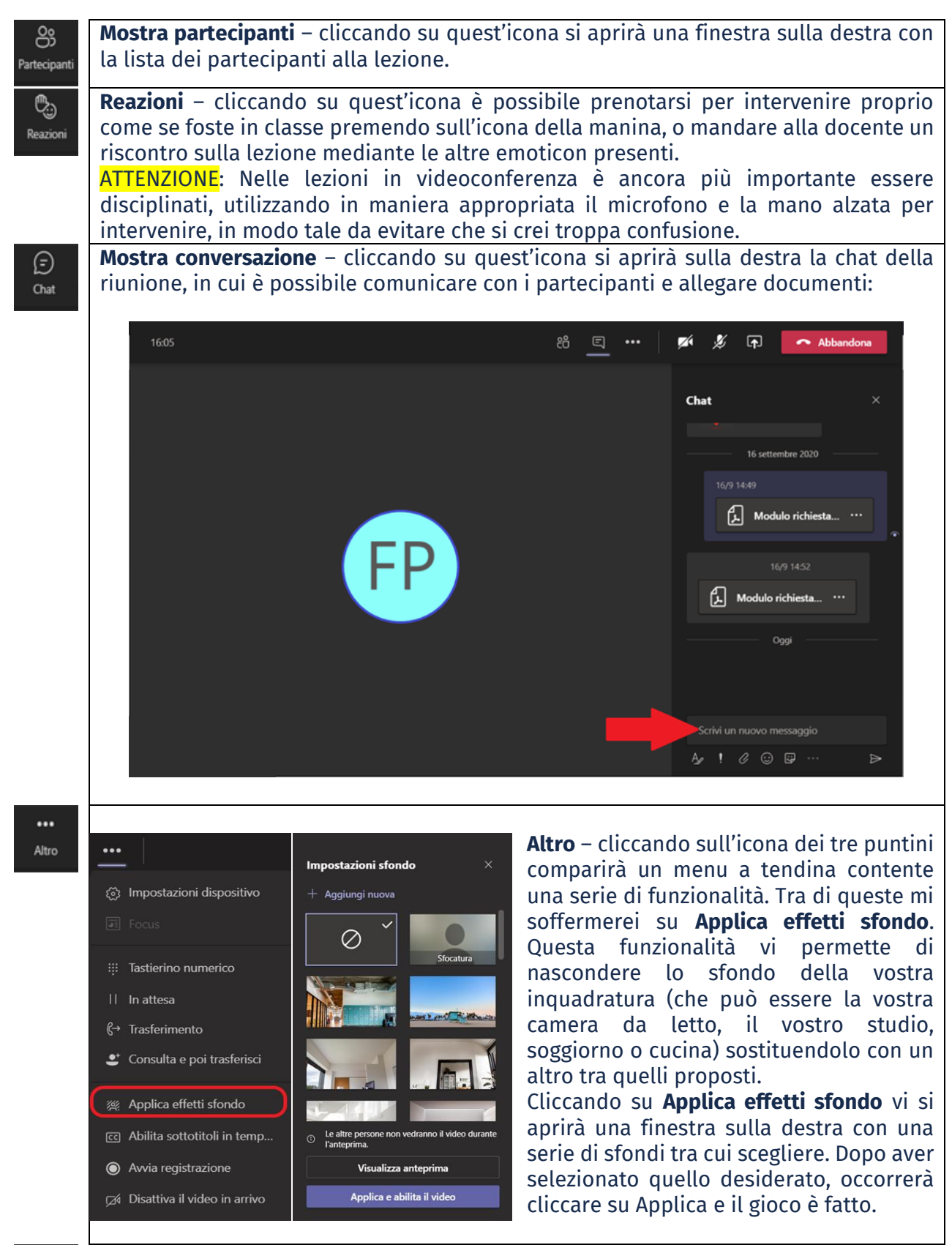

**Abbandona la chiamata** - cliccando sull'icona della cornetta rossa uscirete dalla chiamata.

# **Siete pronti ad utilizzare Teams!**